# 國立虎尾農工圖書館圖書推薦操作流程:

**1.**進入學校首頁,於行政單位欄下點選「圖書館」。

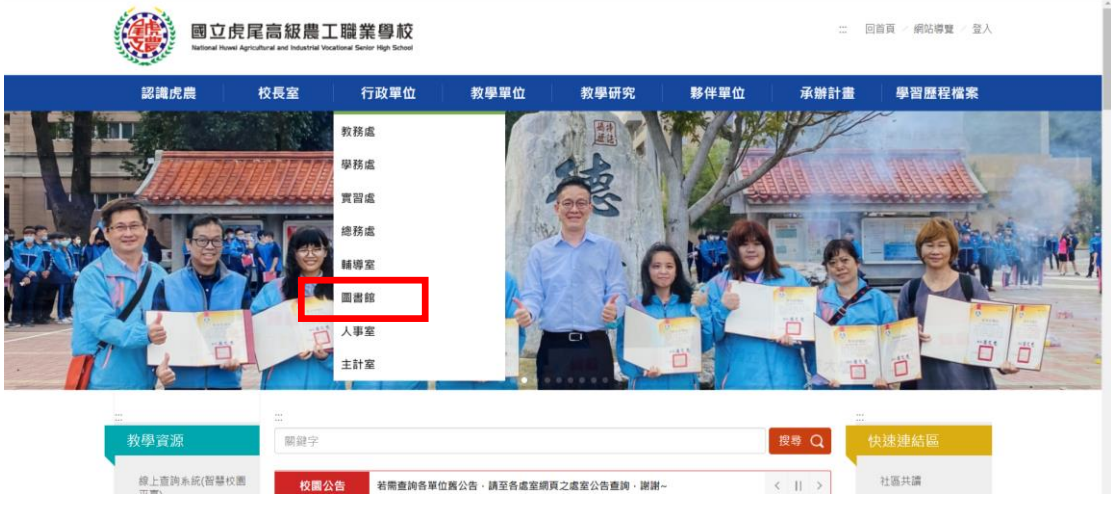

**2.**圖書館網頁左側點選「館藏查詢」。**(**因資安管理需求,手機或電腦需連接學校 網路才可成功點選進入館藏查詢系統。**)**

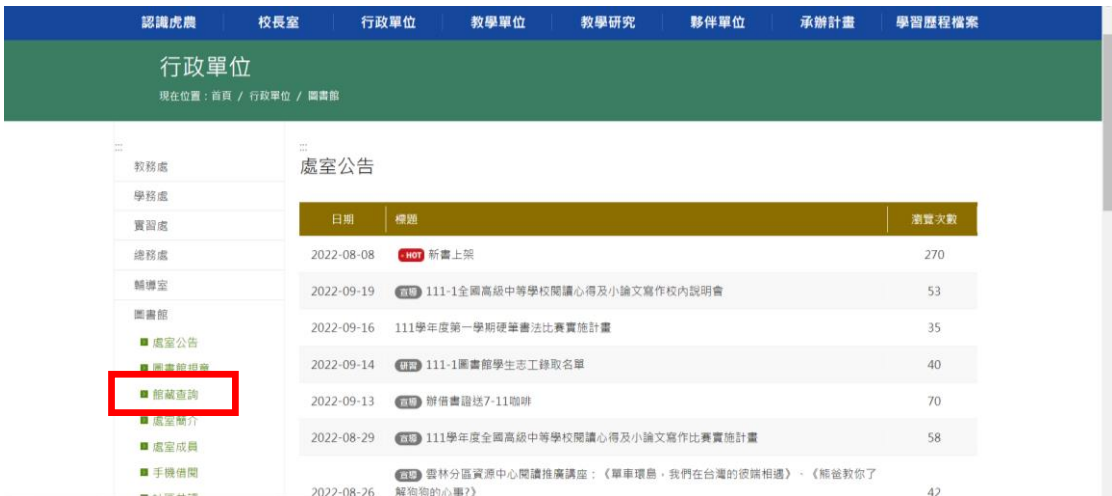

## **3.**圖書館館藏查詢系統網頁右上角點選「登入」。

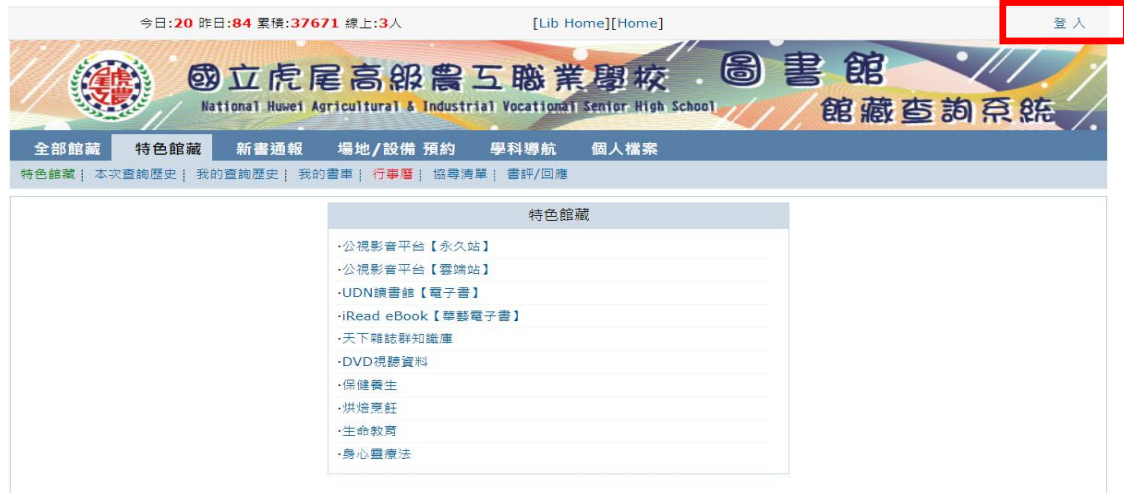

## **4.**於登入畫面輸入個人證號及密碼。

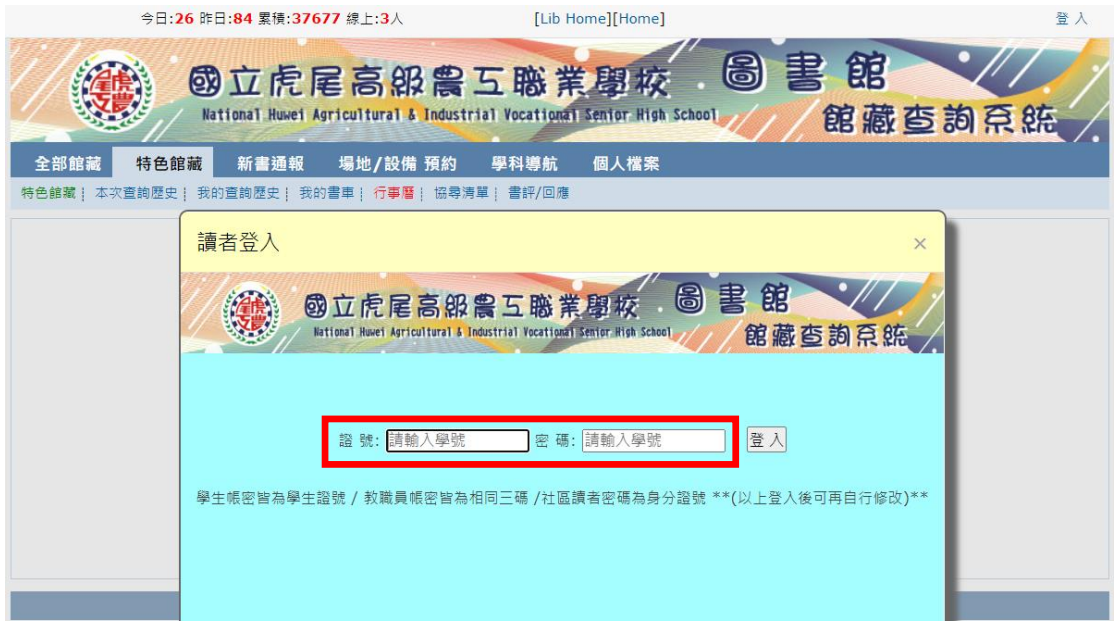

# **5.**點選「圖書推薦」。

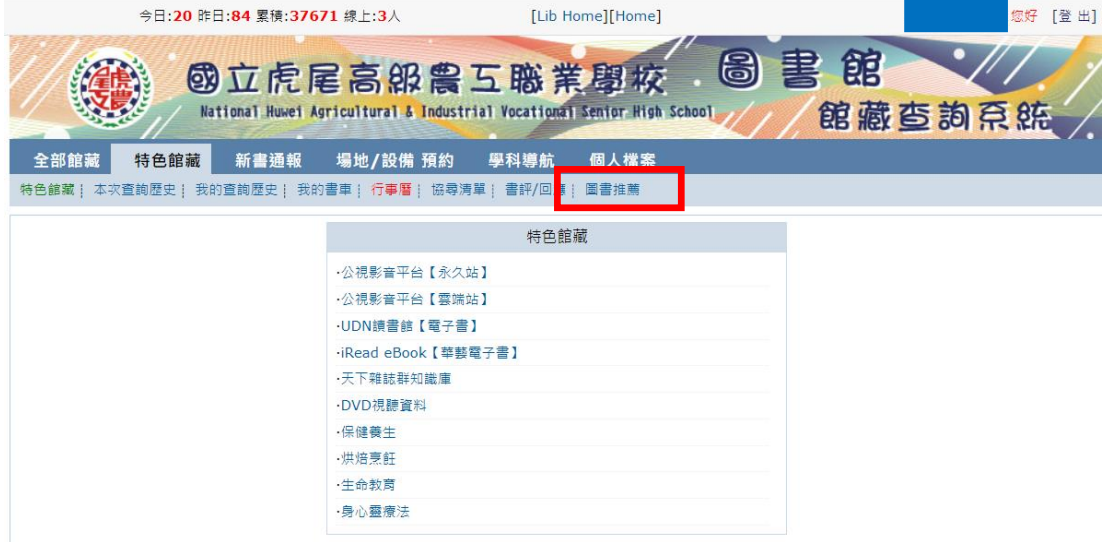

# **6.**點選「我要推薦」。

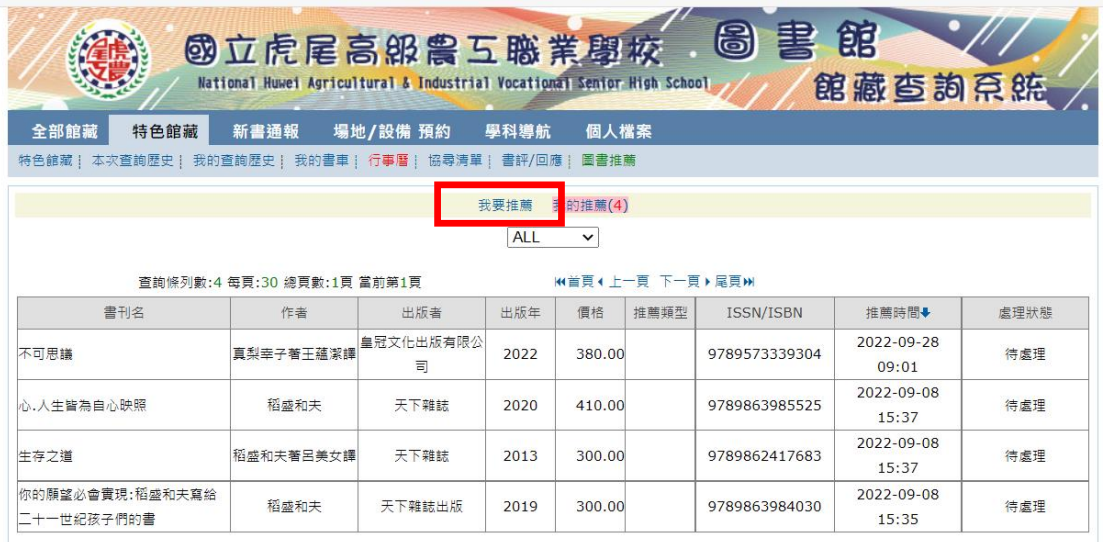

**7.**輸入欲推薦書籍的 **ISBN** 碼**(**可至各書局網頁查詢**)**後,點擊「三民書局」自動 帶出書籍資料。

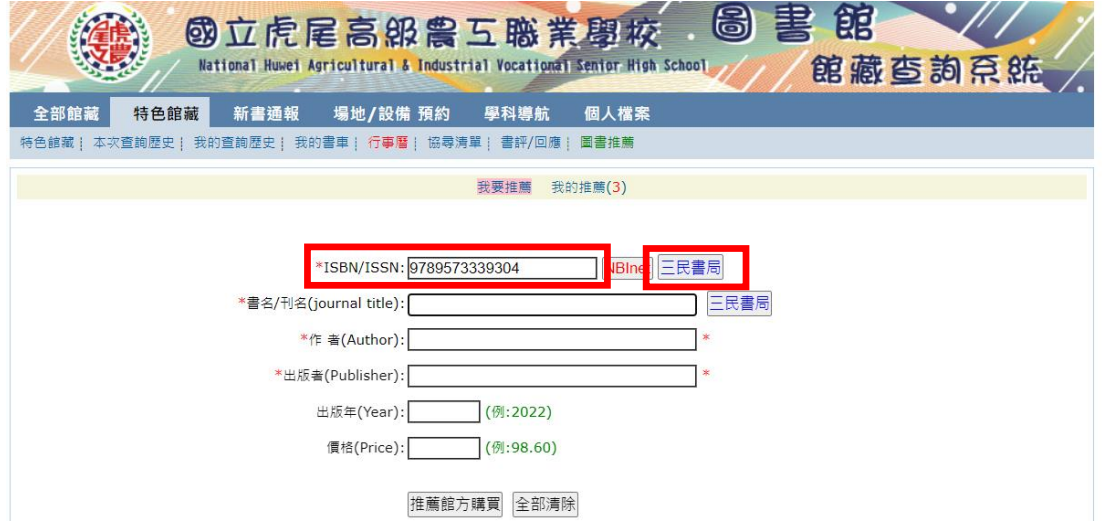

#### 8.點擊「下載」自動帶入書籍資料。

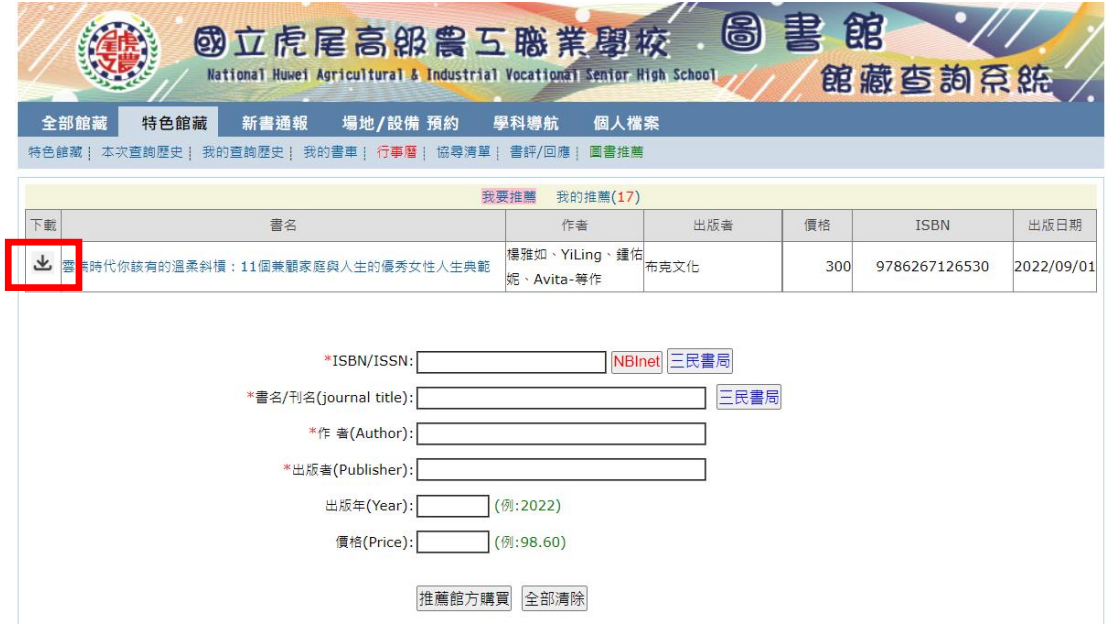

#### 9.點擊「推薦館方購買」,完成推薦。

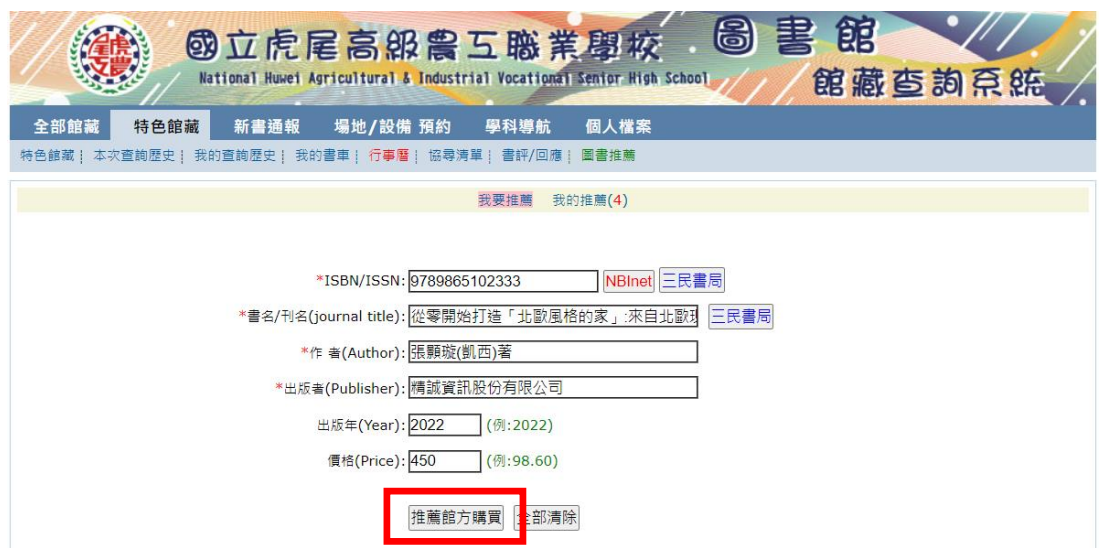